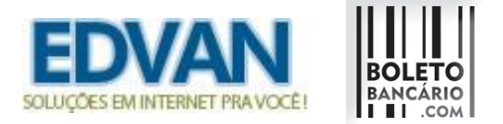

## **Como verificar se o retorno automático foi recebido e não processado com sucesso (baixa automática da fatura)?**

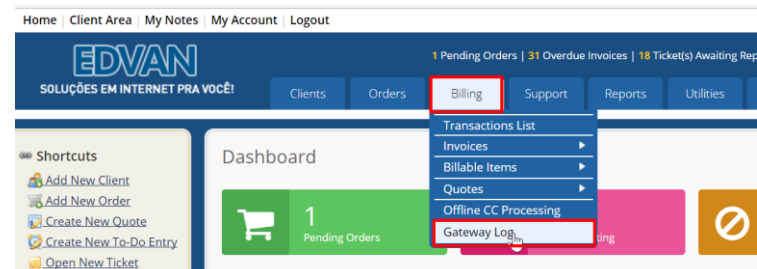

Verifique nos logs das formas de pagamento ( **Billing/Faturamento** >> **Gateway Transaction/Log dos módulos** ) se a fatura realmente não recebeu retorno.

Em alguns casos pode ter ocorrido a baixa no pagamento mas a transação foi considerada como possível fraude, exemplo:

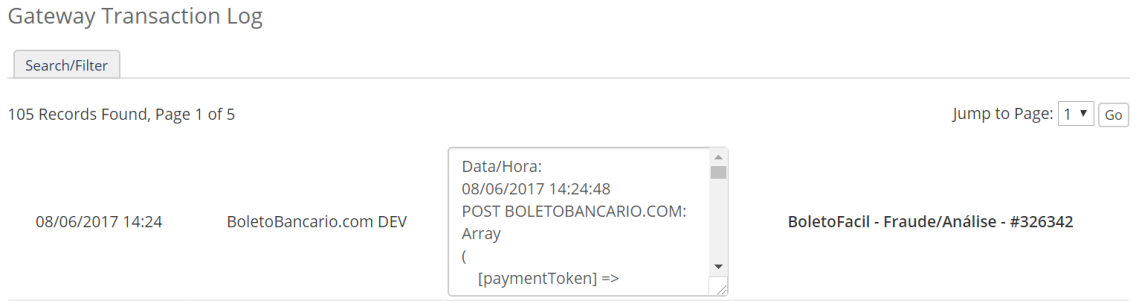

Para sua segurança no momento em que ocorre a notificação de pagamento da boletobancario.com é verificado localmente se o **valor pago no boleto é maior** que o valor **atual da fatura** em seu WHMCS, caso esse valor seja **menor** pode ser considerado uma "Fraude".

Nas configurações do módulo, temos a opção 44. Caso essa opção esteja ativa será analisado o valor pago no boleto x valor devido na fatura.

Fraude *●* (44) Análise de possível fraude no pagamento.

Exemplo:

Fatura **R\$ 55,00** o cliente, utilizou o campo Desconto (internet banking) **indevidamente** e pagou **R\$ 50.00**

> Valor a pagar: R\$ 55.00 Visualizar Boleto Linha digitável do boleto:

03399.69487 18900.001001 05173.101022 4 69120000005500

No momento do retorno automático não haverá inclusão de crédito/taxas.

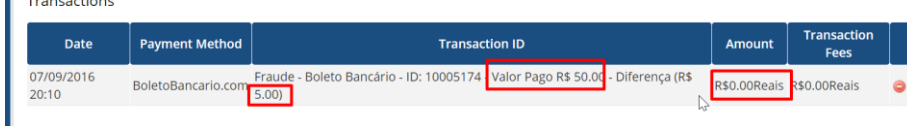

No Log ficará constando "Fraude".

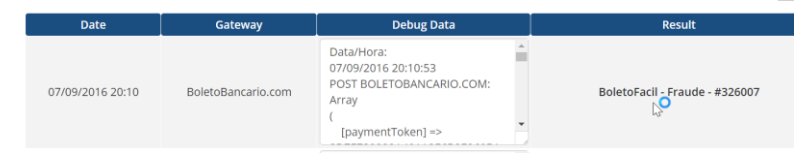

Caso essa opção esteja desabilitada, será incluído o valor pago, taxa descontada e a fatura continuará em aberto (com saldo a pagar).

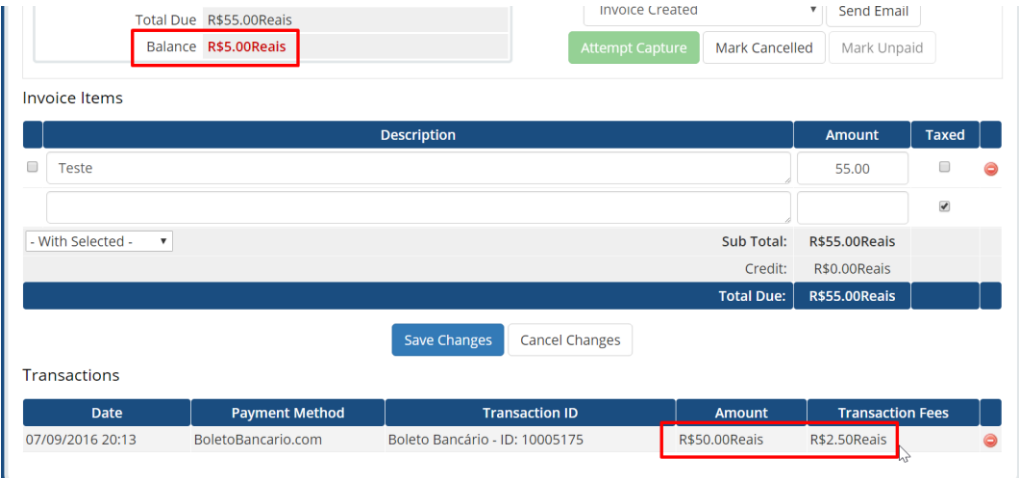

Se por ventura for detectado que ocorreu alteração na fatura (seja por multa, inclusão de novas linhas ou alteração no total da fatura) e que não te cause prejuízo para resolver você deve excluir a transação que indica fraude e dá baixa manual.

Neste exemplo fictício o cliente devia **R\$ 50,00** e no dia **30/07** ocorreu a baixa por volta das **9h da manhã**, só que antes da baixa **a cron do WHMCS** rodou às 4h da manhã e foi incluído uma **multa por atraso** de **R\$ 10,00** fazendo com que ocorresse alteração da fatura.

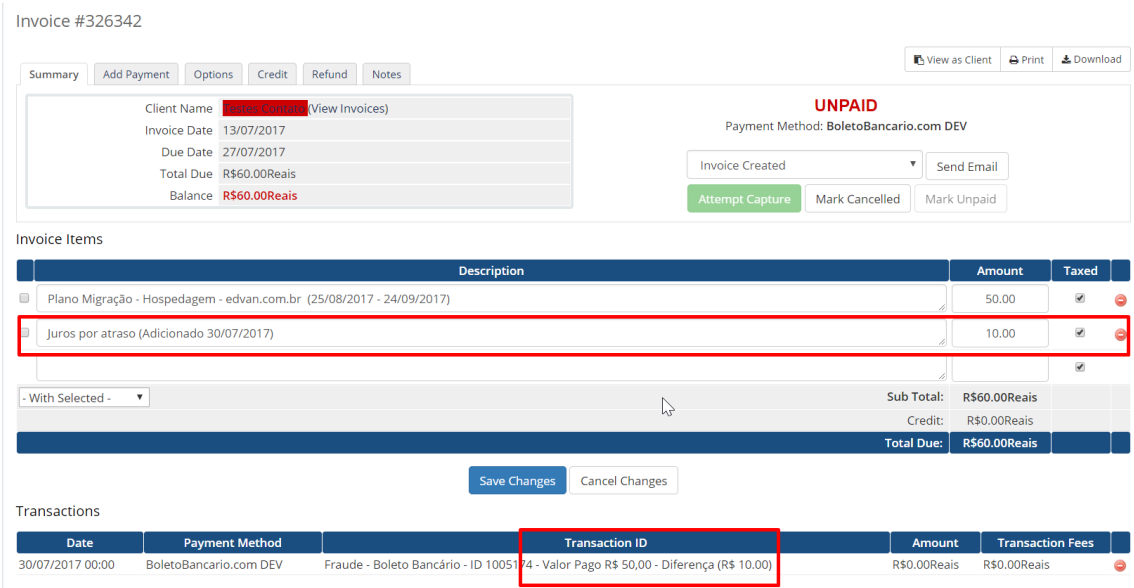

# **A solução para resolver esse caso é simples:**

#### **- Exclua a transação com fraude**

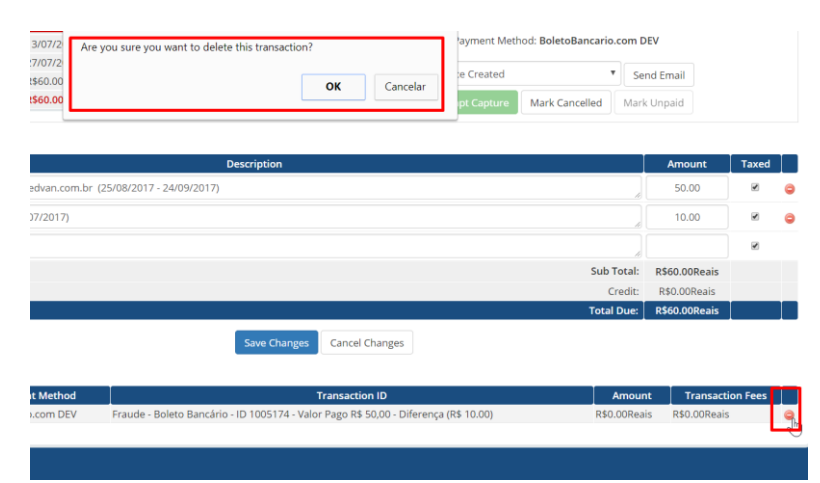

# **- Remova a linha da fatura**

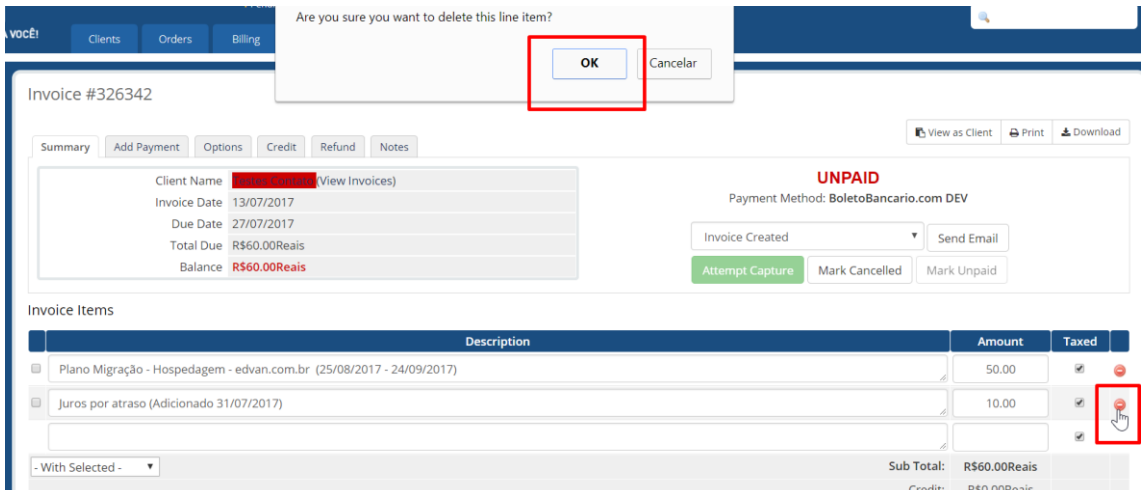

# **- Em seguida insira um pagamento na fatura**

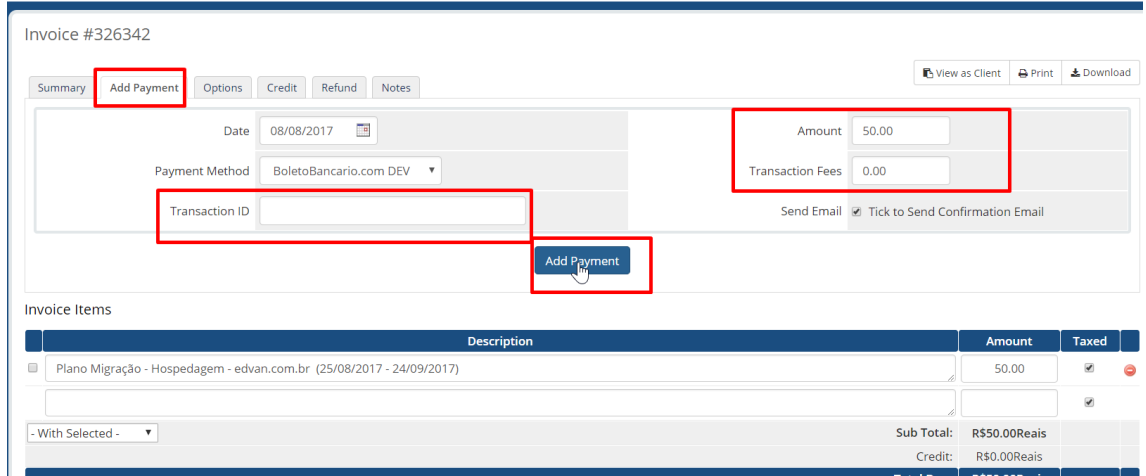

**Pronto, seu problema estará resolvido.**

# **As configurações recomendadas para cobrança de multa/juros utilizando boletobancario.com são:**

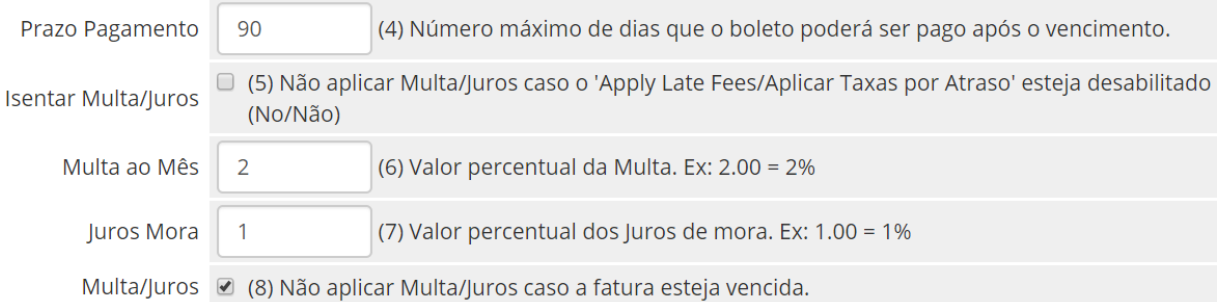

IMPORTANTE a **opção 8** deve estar **marcada/habilitada** assim não haverá cobrança de multa/juros **local**, a cobrança será automática via boletobancario.com

Recomendamos **DESABILITAR** a cobrança de multa percentual ou fixa via WHMCS conforme imagem abaixo:

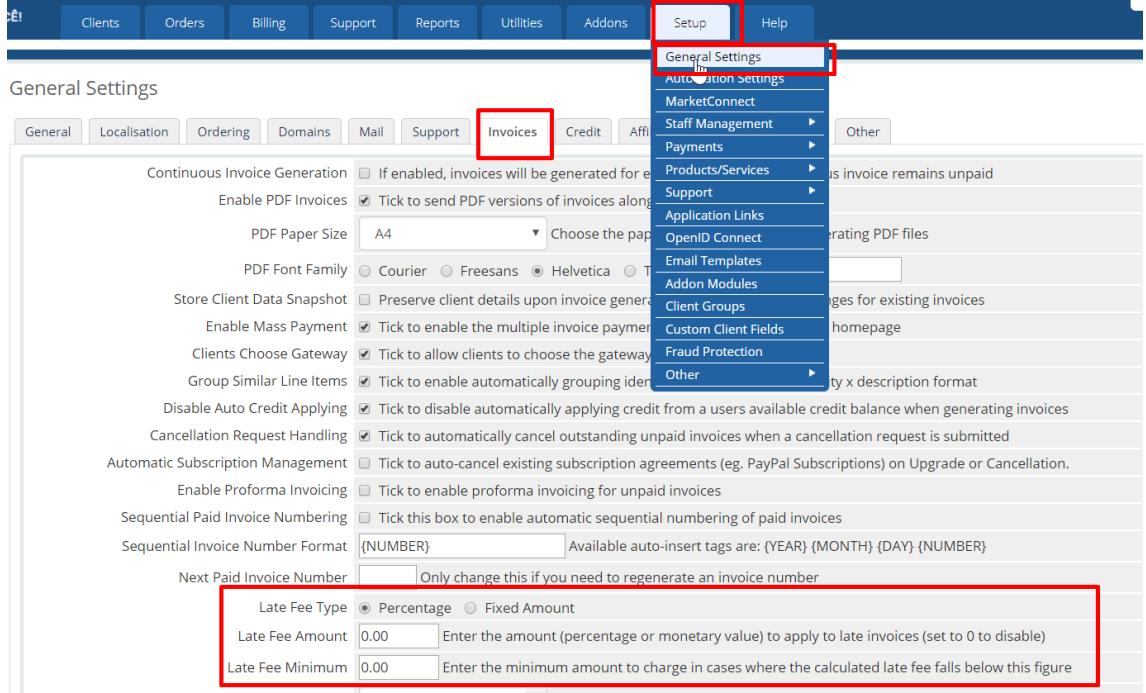

**Possuo outras formas de pagamento e não gostaria de desabilitar a cobrança de multa local do WHMCS? O que fazer?** 

**É possível criar uma customização para remover automaticamente a multa nas faturas que possuam a forma de pagamento (boletobancario.com), para isso solicite um orçamento.**